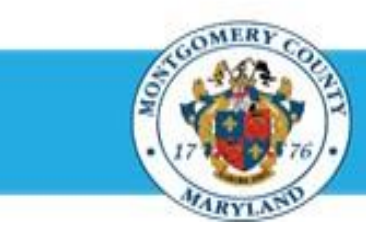

# **Office of Human Resources**

# Enter Mid-Year Discussion Updates on a Direct Report Appraisal

### Step-by-Step Instructions

- **Step 1** Open an **Internet Browser**.
- **Step 2** Navigate to **[eportal.montgomerycountymd.gov](https://ex01.montgomerycountymd.gov/cas/login?service=https%3a%2f%2fex01.montgomerycountymd.gov%2feportal%2f%3fmcgoptions%3deportal_defaults)**.
- **Step 3** Sign In to **accessMCG**.

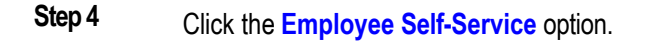

- **Step 5** Click the blue **Go to Employee Self-Service** button.
- **Step 6** Your *Oracle eBusiness Homepage* opens.
- **Step 7** Click the **MCG HR Manager Access** link.

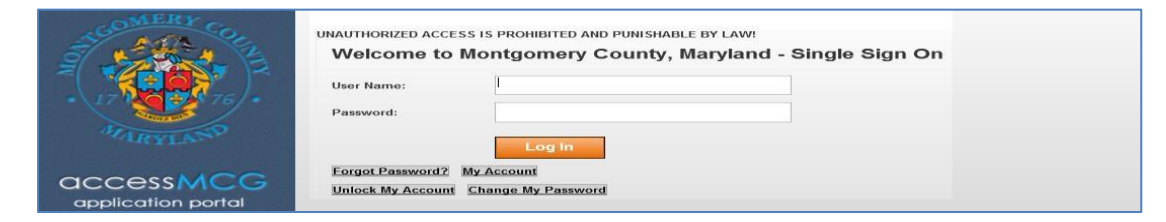

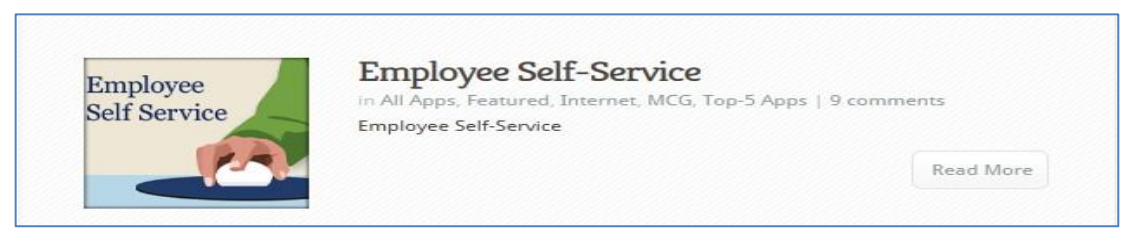

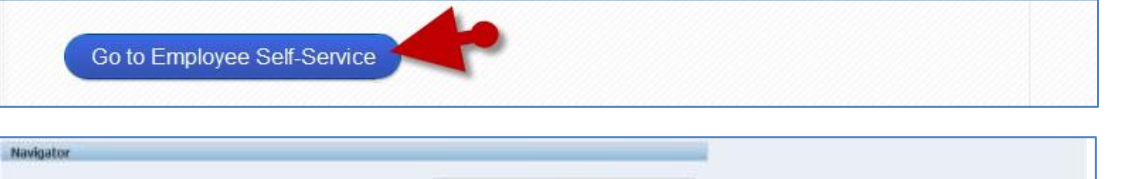

Personalize

MCG Compensation Workbench for Managers Please select a responsibility.

MCG HR Employee Self-Service MCG HR Recruitment Employer MCG HR Recruitment Rater MCG HR Manager Access

# Enter Mid-Year Discussion Updates on a Direct Report Appraisal

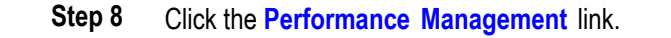

**Step 9** Click the **Go to Task** icon to the right of the desired Performance Plan group for the correct fiscal year.

Navigator Personalize MCG Compensation Workbench for Managers | MCG HR Manager Access MCG HR Employee Self-Service Manager Actions **MCG HR Recruitment Employee** My Employee Information MCG HR Recruitment Rater Performance Mag **MCG HR Manager Access** Companisher Wrekhen EL EY15 MCG Executive Branch Performance Plan Manage appraisals: GSS Performance Plan Manage appraisals: PSM Performance Plan

Manage appraisals: MLS Performance Plan

**Step 10** Confirm the **Status** shows 'Ongoing with Main Appraiser'.

> **IMPORTANT:** The appraisal status must read 'Ongoing with Main Appraiser' for you to edit it.

- **Step 11** Click the **Appraise** pencil icon.
- **Step 12** Click the **Edit Appraisal** button. The *Update Appraisal* page opens.

# ENTERING MID-YEAR UPDATES for COMPETENCIES

- **Step 13** Click the **Update Details** pencil icon to the far right of the first Competency.
- **Step 14** Enter the **Date and Comments** into the first Competency *Date and Comments* field.

### **IMPORTANT:**

- The date must be entered *before* the comments as this is the same textbox that will be used at year-end.
- **DO NOT** assign ratings using the drop-down menu. However, ratings *may be* entered along with comments in the *Date and Comments* textbox.

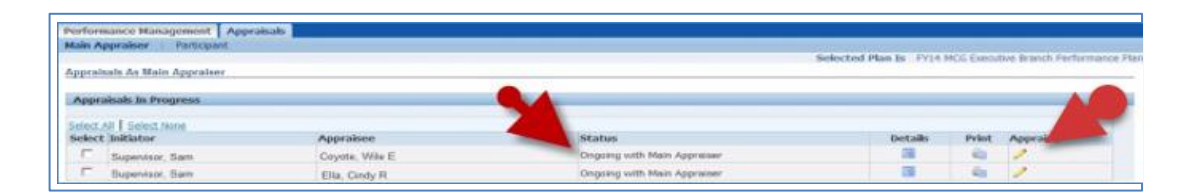

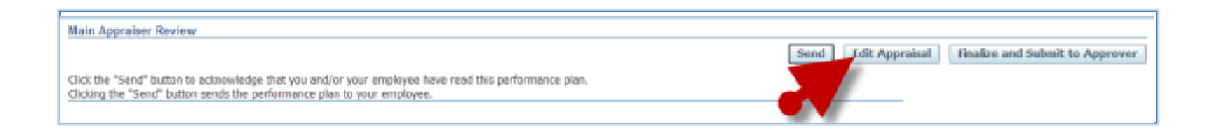

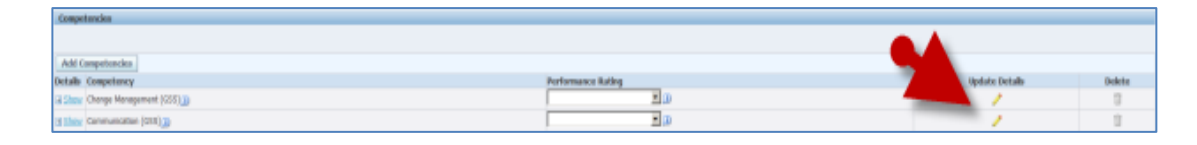

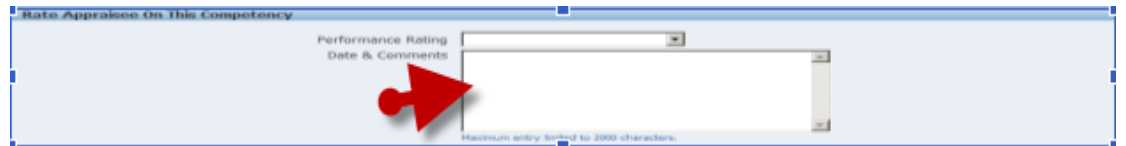

#### **Step 15** Click the **Apply** button.

**NOTE**: Alternatively, you may click the *'Apply and Update Next'* button to add comments to the next **Competency**. Then, click the *'Apply'* button when you have reached the last one.

# ENTERING MID-YEAR UPDATES for OBJECTIVES

- **Step 16** Click the **Update Comments** pencil icon to the far right of the first **Objective**.
- **Step 17** Enter the **Date and Comments** into the first Objective *Date and Comments* field.

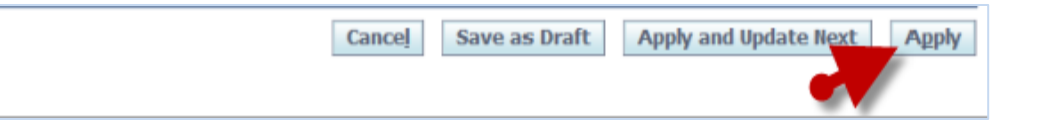

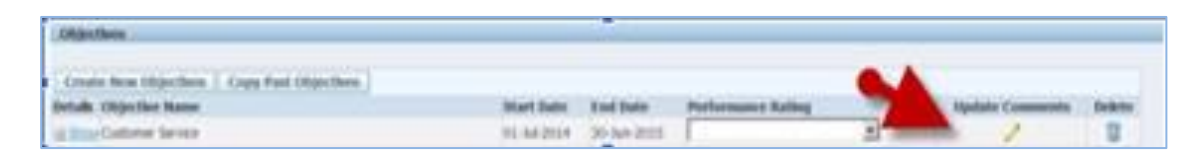

#### **Rate Appraisee On This Objective** Date & Comments 窗 **El Hide** Performance Rating Scale Rating Scale Behavioral Indicator Does Not Meet This rating category indicates that the employee has not met the basic Expectations requirements of the job. inux entry linited to 2000 dranaders. This rating category indicates that the employee has met some job requirements Below

#### **Step 18** Click the **Apply** button.

**NOTE**: Alternatively, you may click the *'Apply and Update Next'* button to add comments to the next **Objective**. Then, click the *'Apply'* button when you have reached the last one.

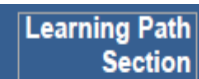

Skip this section It is not use in WPM.

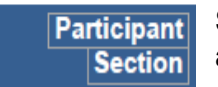

Skip this section Updates are not applicable to this section

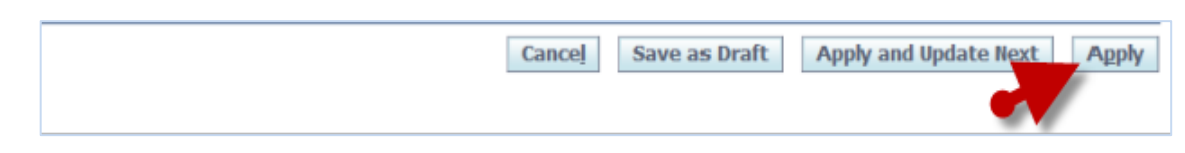

### ENTERING MID-YEAR UPDATES for CAREER DEVELOPMENT GOAL

**Step 19** Scroll down to the **Career Development** section towards the bottom of the page.

Enter **Text** and/or **Overwrite** the existing text.

- **Step 20** Click the **Continue** button.
- **Step 21** Review your work.

### **NOTE**:

- Display/hide details individually using the **+Show/ -Hide** links.
- Display/hide all details using the **+Show/-Hide All Details** links.
- Use the **Oracle navigation buttons** to cancel and save (and continue working), print, or go back a page, send the appraisal to the employee, or apply/save changes to exit.
- **Never** use the browser's Back button to navigate Oracle.

#### **Step 22** Select an **Option** below.

- A. *If you now wish to send the appraisal to the employee for their review,*
	- 1. Clock the **Send to Appraisee** button.
	- 2. Enter any desired comments in *the 'Notification Message to Appraisee*; textbox.
	- 3. Then, click the **Submit** button.
- B. *Alternately, if you wish to save and retain possession of the appraisal and exit,*
	- 1. Click the **Apply** button located in the upper and lower right of the page.
	- 2. Once clicked, you are returned to the Appraisals as Main Appraiser page.

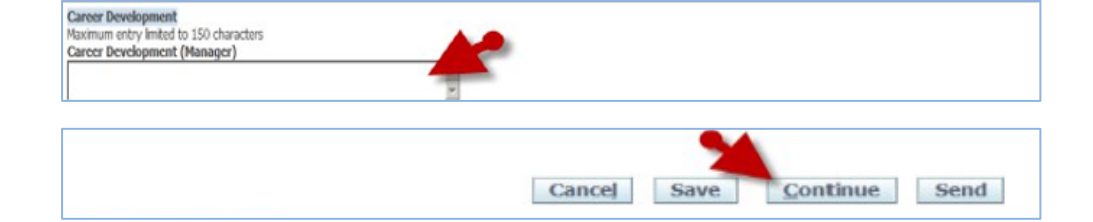

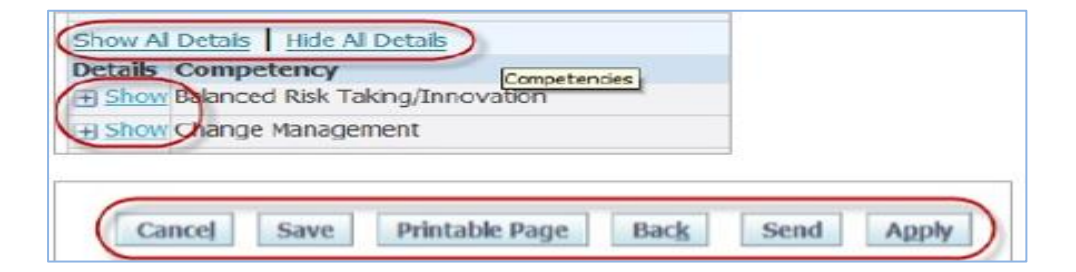

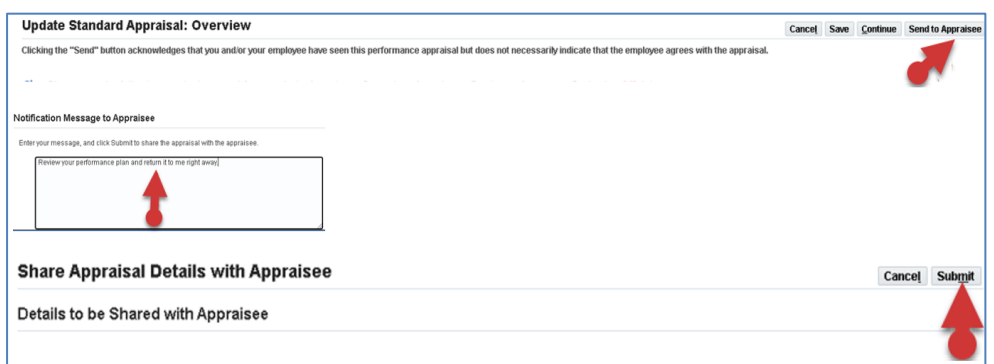

### **End of Procedure.**